### **Sesión de orientación Estudiantes entrantes**

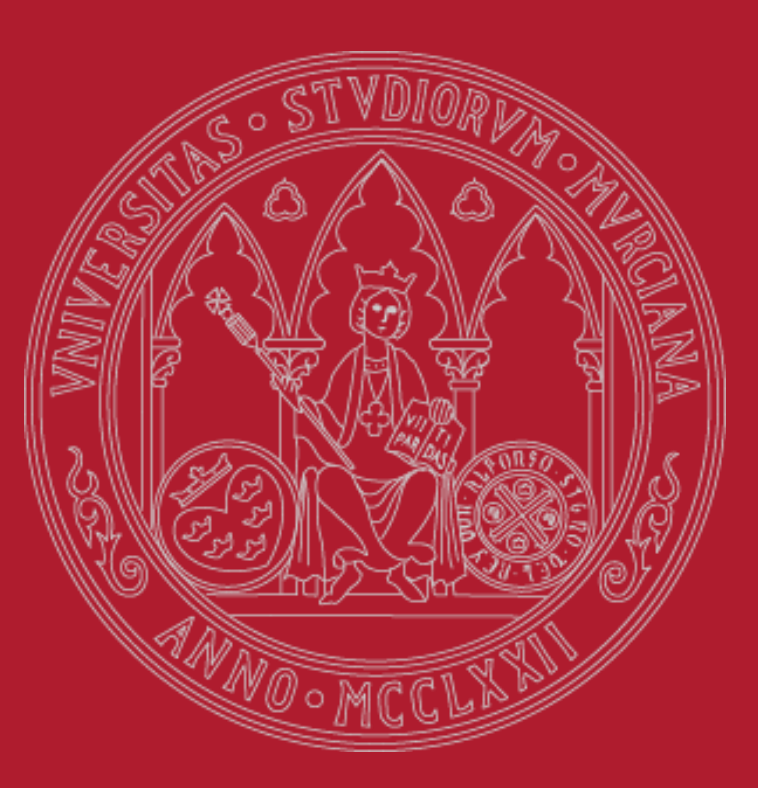

**UNIVERSIDAD DE MURCIA** 

*incoming@um.es*

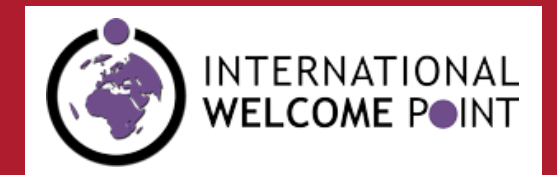

ila.um.es

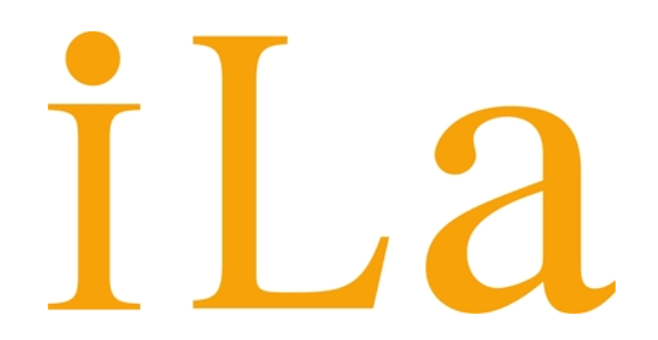

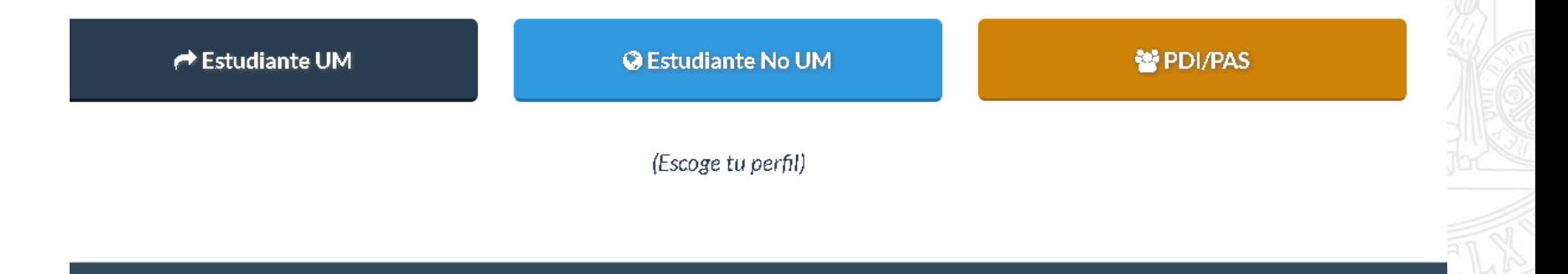

**UNIVERSIDAD DE MURCIA** 

#### Entrad en **Acceso persona**l

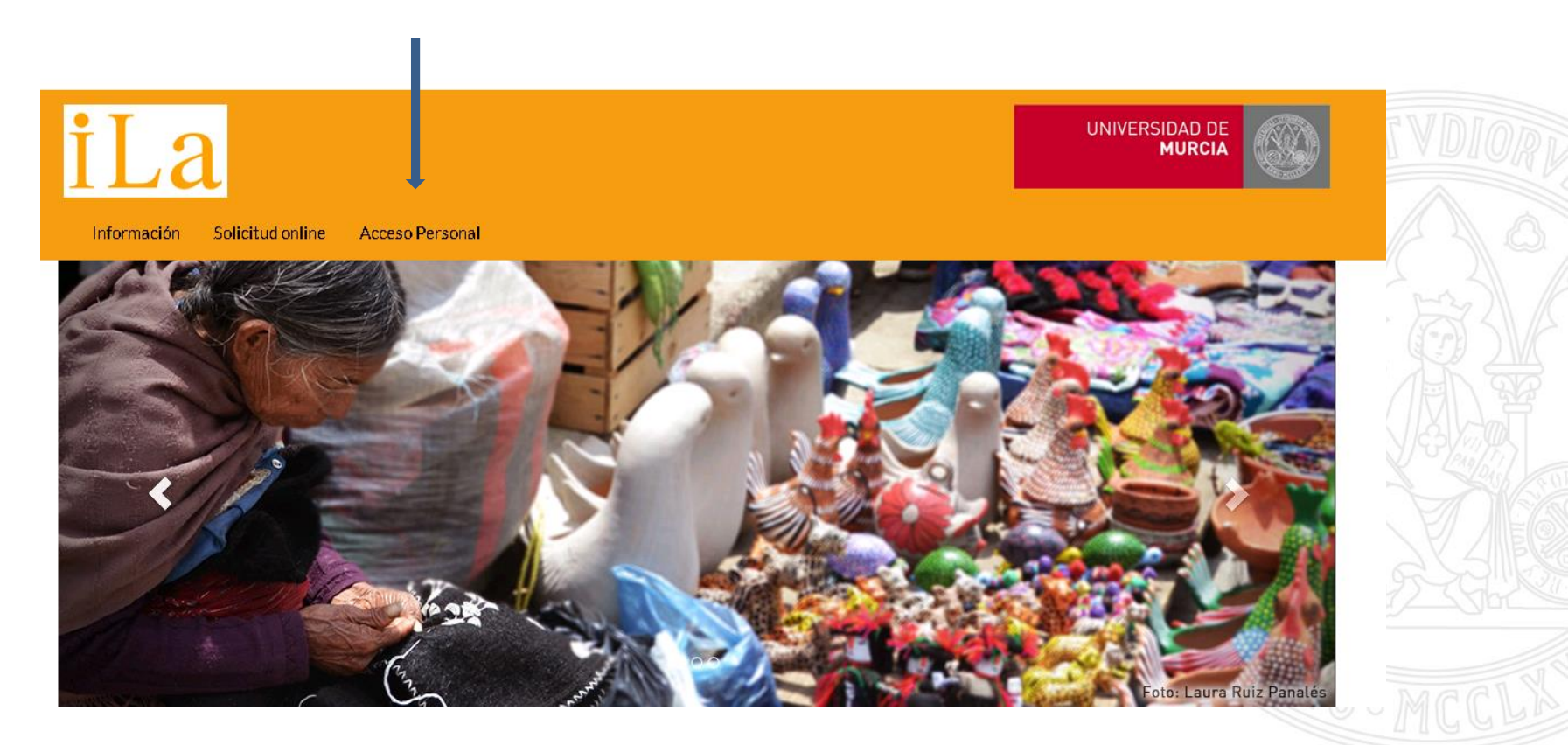

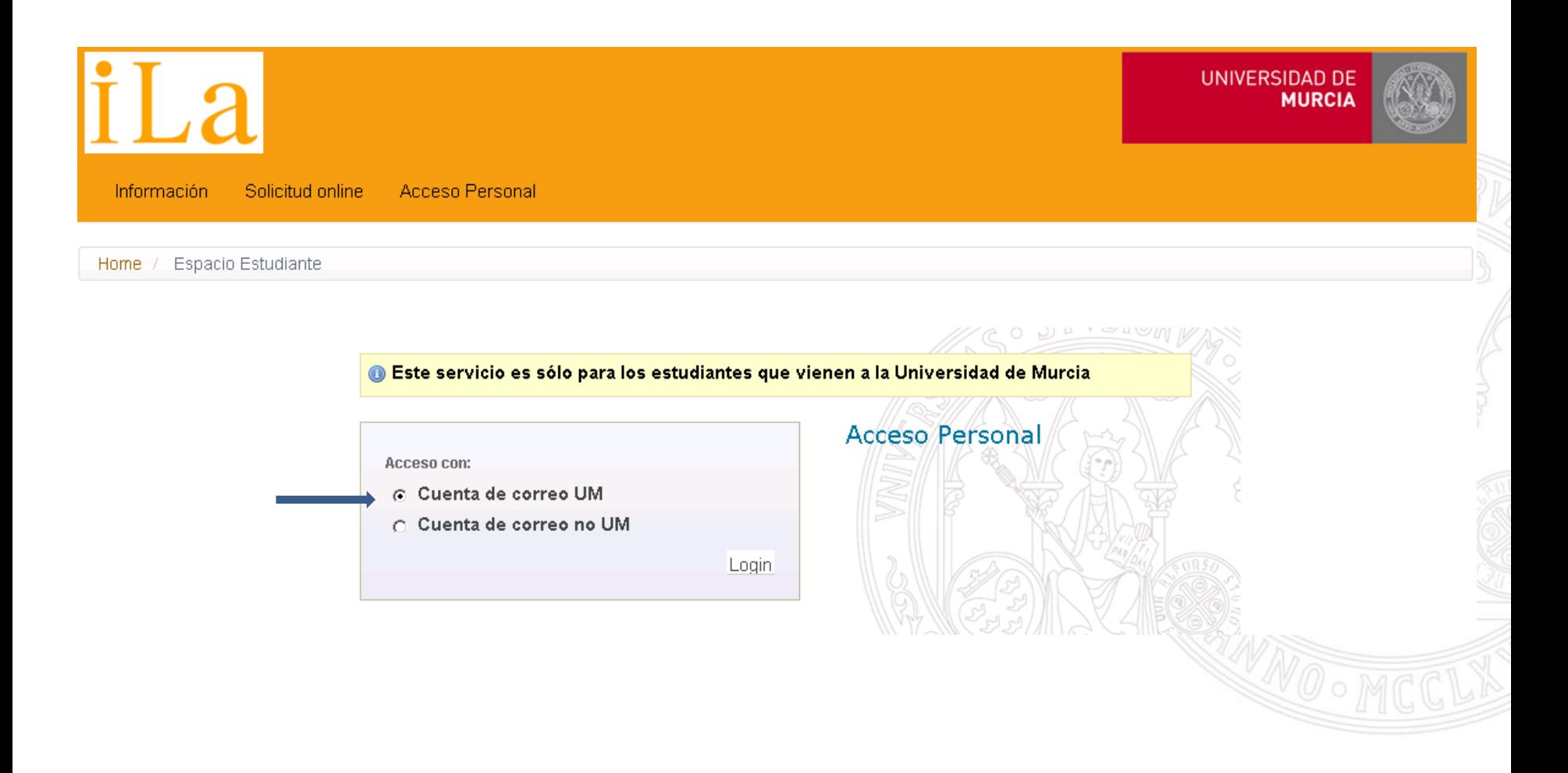

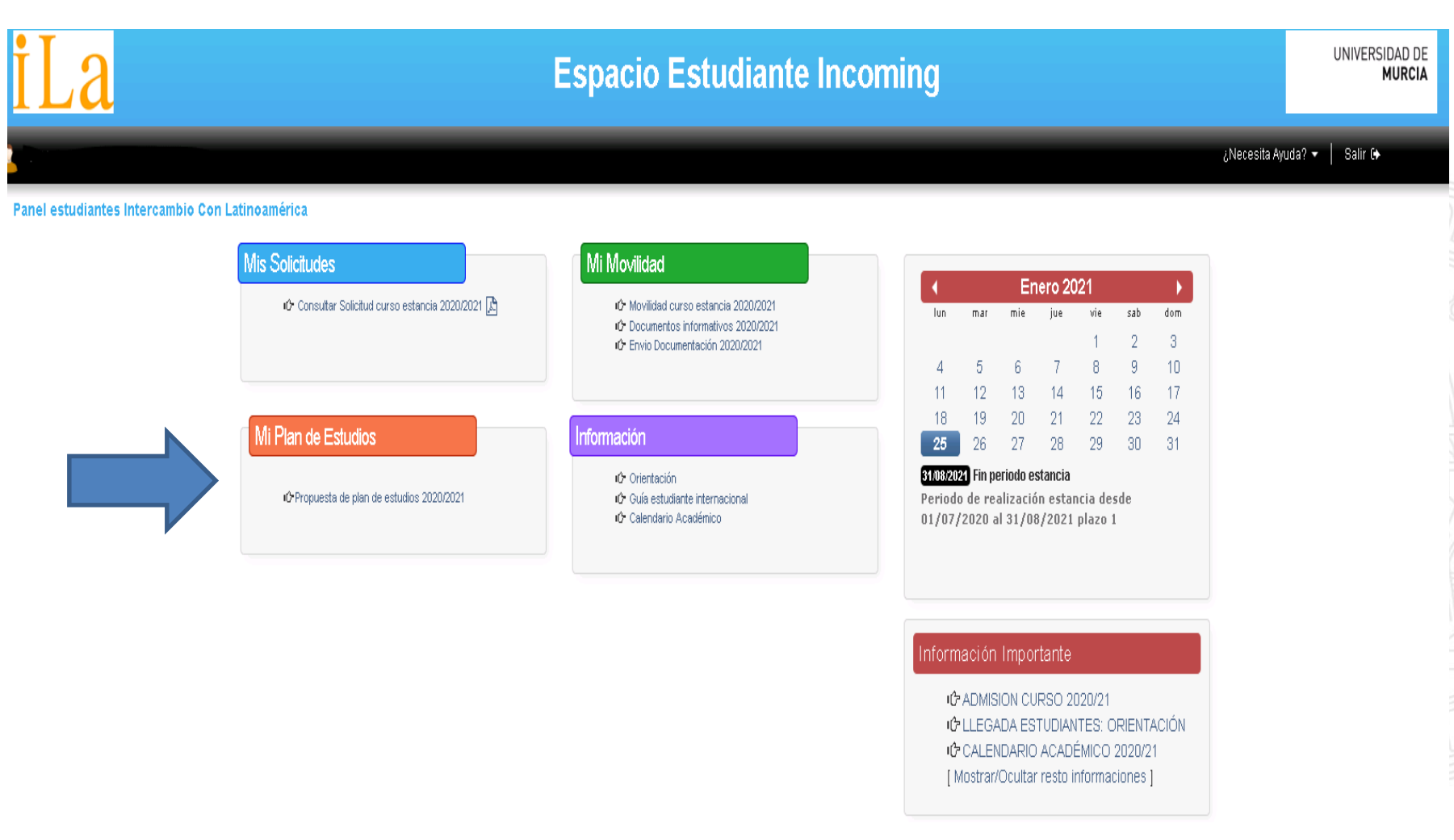

Al entrar en la propuesta de plan de estudios veréis primero vuestros datos personales y académicos en la UM, así como el nombre de vuestro/a tutor/a y su correo electrónico

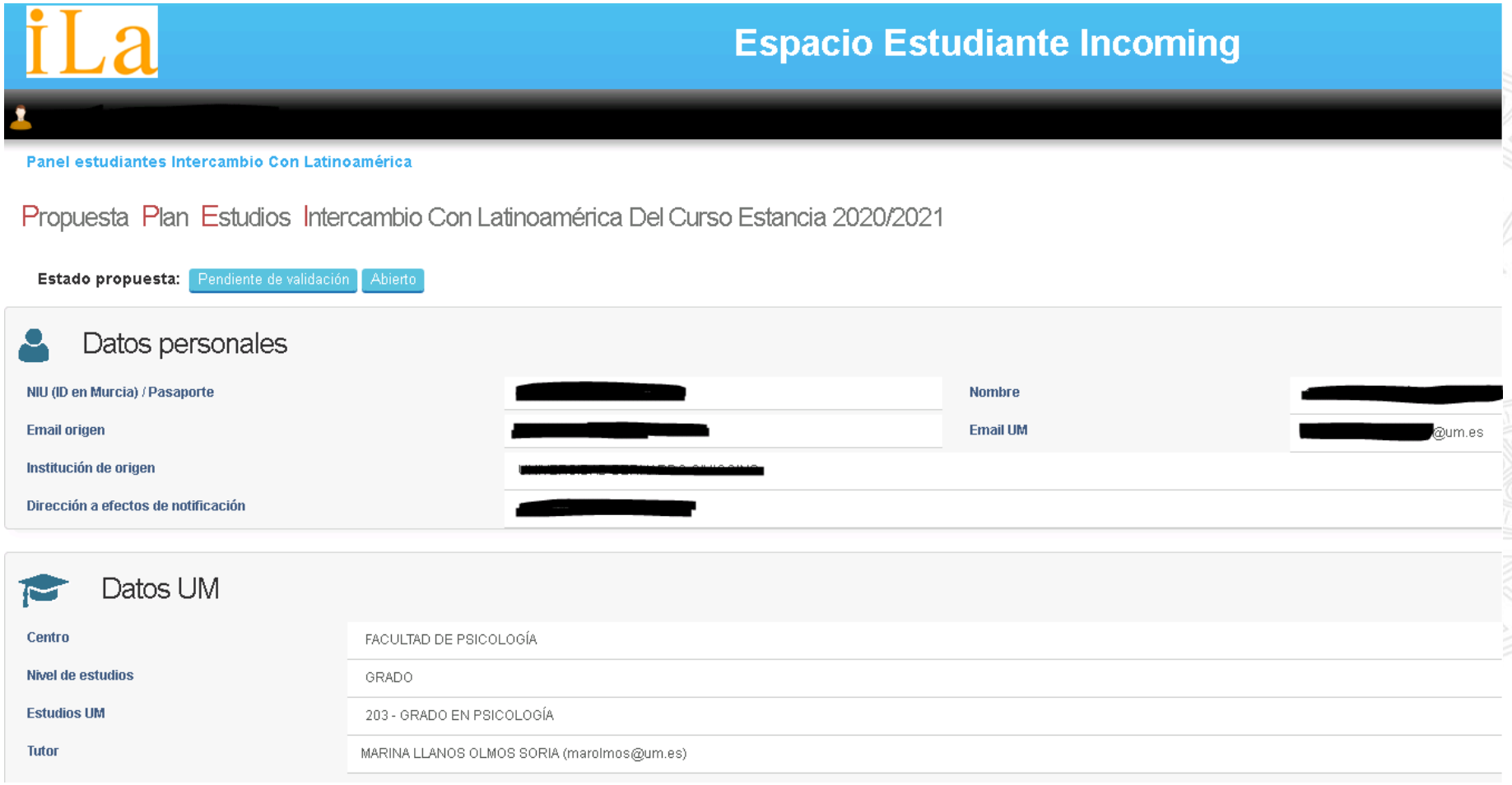

A continuación podéis empezar a incluir las asignaturas UM que vais a cursar pinchando en **Nueva asignatura**

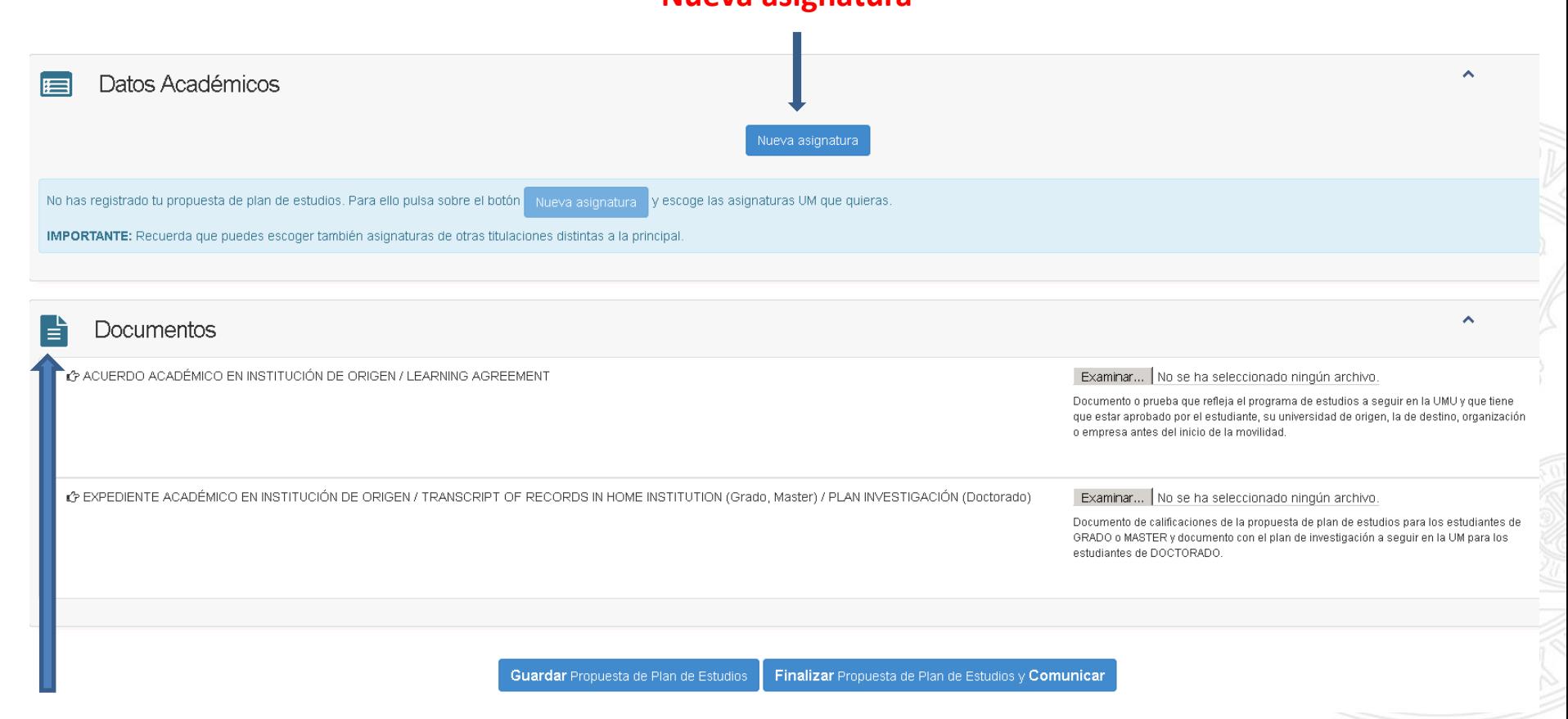

Aquí tenéis que cargar el **acuerdo académico** que habéis hecho en vuestra universidad de origen y a continuación vuestro **expediente académi**co escaneados

Escoged las asignaturas que queréis incluir en el Plan de Estudios y pulsad el botón "**Guardar**". Si deseáis salir de la pantalla sin realizar cambios pulsad el botón "Cancelar". 夃 Podéis consultar la guía docente de cada asignatura pinchando sobre el correspondiente icono

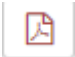

#### Oferta 2do Cuatrimestre GRADO EN BIOTECNOLOGÍA 2020/2021

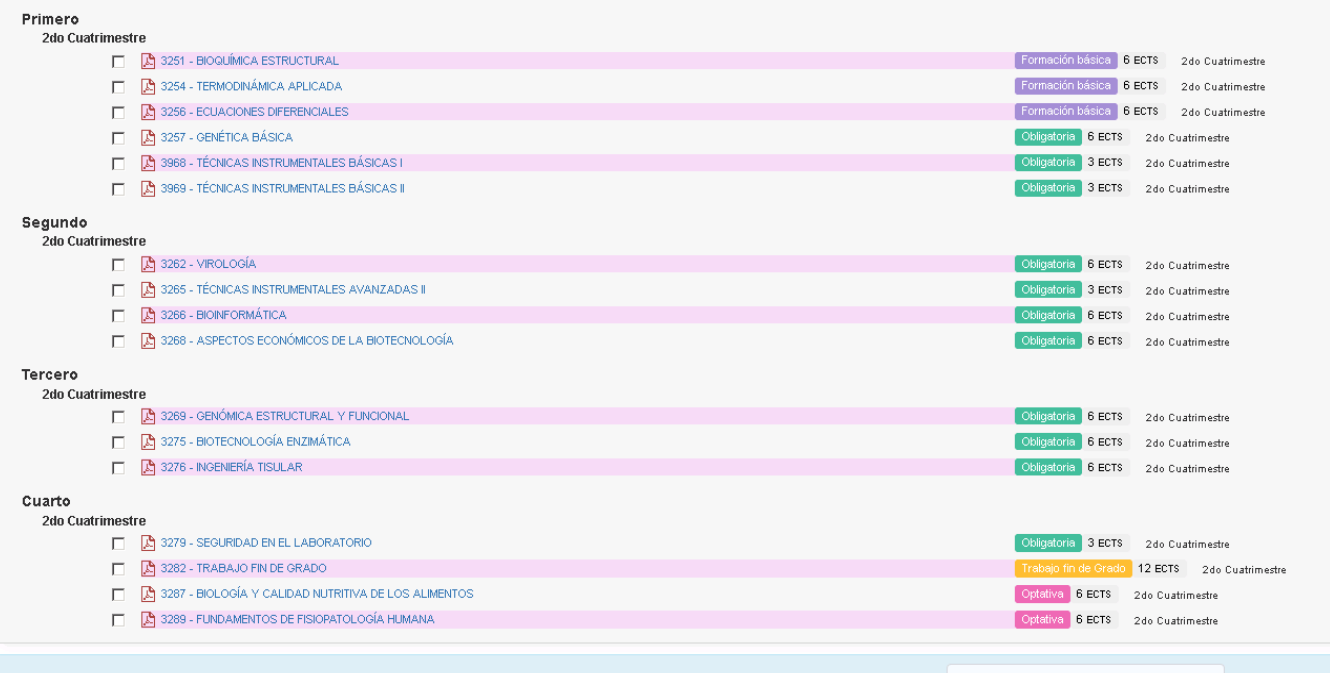

IMPORTANTE: Recuerda que puedes escoger también asignaturas de otras titulaciones distintas a la principal. Para ello pulsa sobre el botón Escoger asignaturas de otra titulación

Escoger asignaturas de otra titulación

#### Oferta 2do Cuatrimestre GRADO EN BIOTECNOLOGÍA 2020/2021

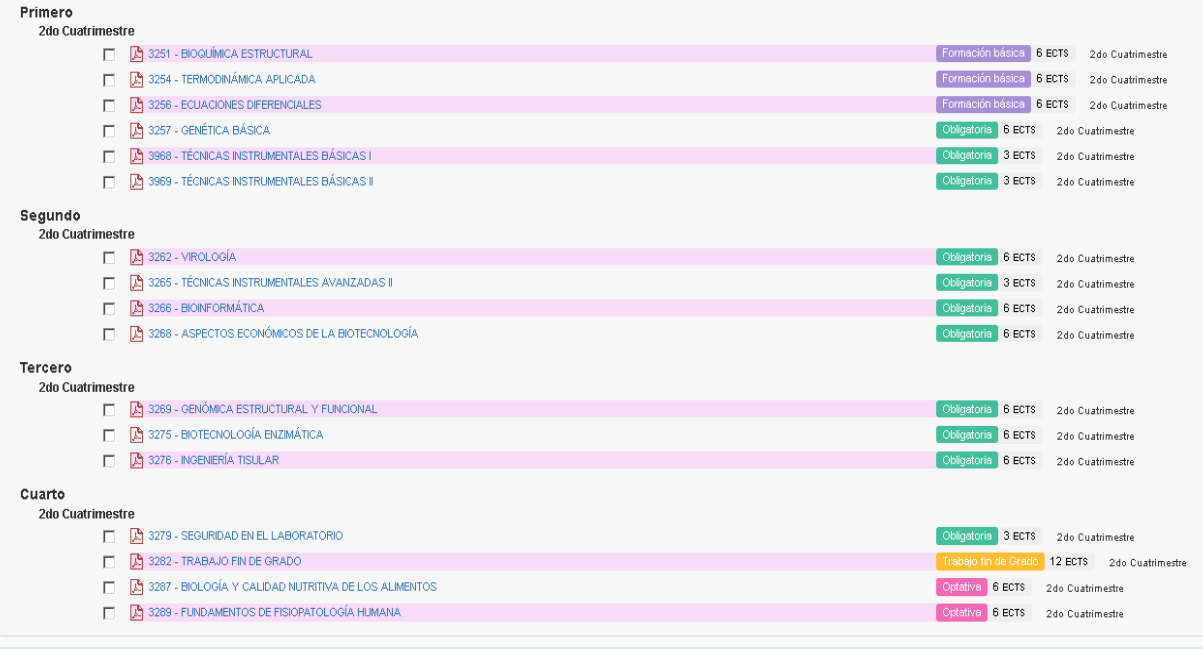

IMPORTANTE: Recuerda que puedes escoger también asignaturas de otras titulaciones distintas a la principal. Para ello pulsa sobre el botón | Escoger asignaturas de otra titulación

Escoger asignaturas de otra titulación

**IMPORTANTE:** Recordad que podéis escoger también asignaturas de otras titulaciones distintas a la principal. Para ello pulsad sobre el botón situado en la parte inferior de esta pantalla. Podéis escoger hasta el 50% de materias de una titulación distinta a la tuya, pero debéis de comprobar que los horarios y localizaciones son compatibles (distintos edificios, coincidencia de horario, etc).

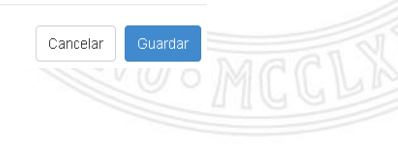

Cuando guardáis la propuesta volvéis al panel anterior y podréis ver el resumen de asignaturas. Si queréis añadir más, podéis hacerlo presionando **Nueva asignatura** otra vez. También podéis **eliminar** la asignatura que ya no queráis pinchando en el icono correspondiente m

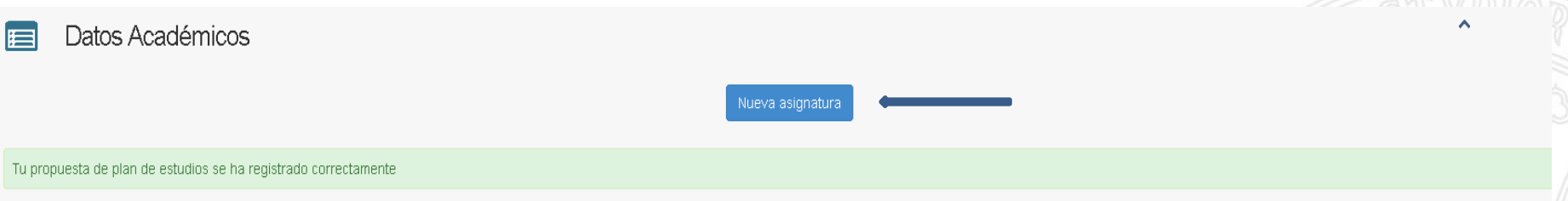

Puedes consultar la guía docente de cada asignatura pinchando sobre el correspondiente icono |A. En caso de que la guía docente de una asignatura aún no estuviese informada para el curso académico en el que vas a realizar curso de estancia inmediatamente anterior

IMPORTANTE: Recuerda que puedes escoger también asignaturas de otras titulaciones distintas a la principal

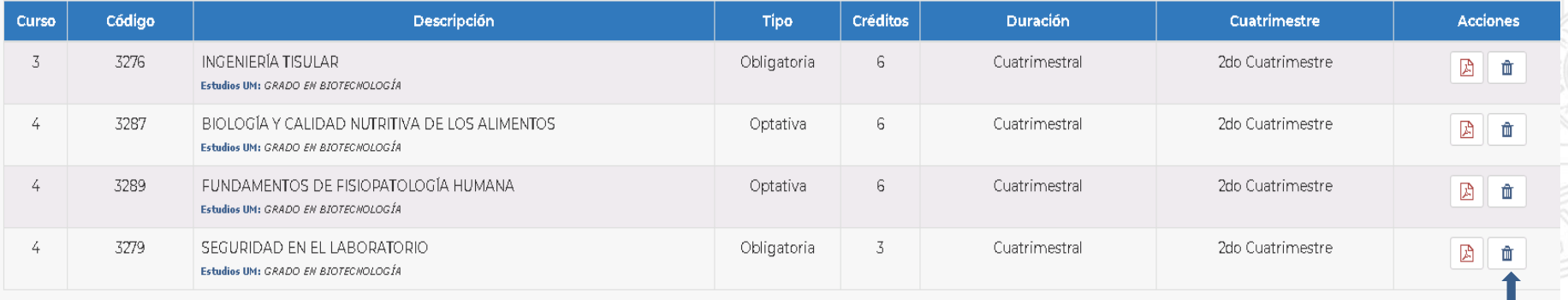

NÚMERO TOTAL DE CRÉDITOS ECTS

 $21$ 

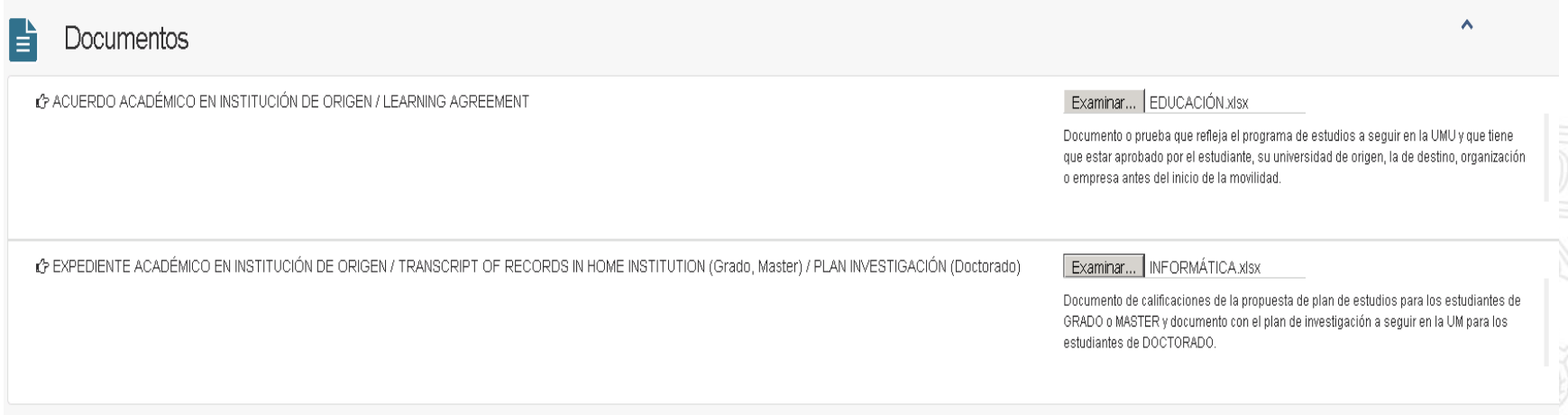

Guardar Propuesta de Plan de Estudios

Finalizar Propuesta de Plan de Estudios y Comunicar

Una vez que hayáis seleccionado algunas asignaturas y subido los documentos escaneados, podéis **Guardar la propuesta de plan de estudios** para continuar más adelante y hacer los cambios que necesitéis.

Si ya habéis terminado la propuesta y no queréis cambiar nada más, escoged **Finalizar la propuesta de plan de estudios y Comunicar**, de forma que vuestro/a tutor/a académico reciba la información en su correo electrónico. Ya no podréis cambiarla sin consultarle previamente.

**UNIVERSIDAD DE MURCIA** 

Una vez informado el/la tutor/a, procederá a validar vuestra propuesta de plan de estudios. Podéis comprobar el estado de vuestra propuesta entrando de nuevo en vuestro **acceso personal** y pinchando en **Mi plan de estudios 2020/2021**

#### Panel estudiantes Intercambio Con Latinoamérica

Propuesta Plan Estudios Intercambio Con Latinoamérica Del Curso Estancia 2020/2021

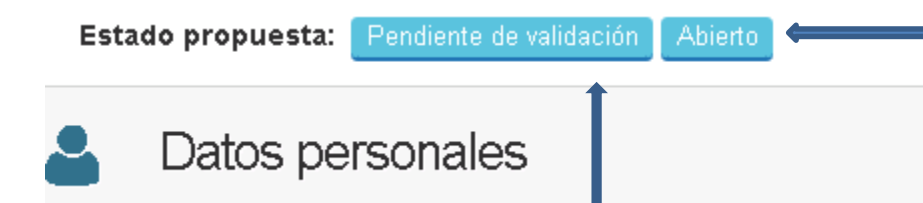

Aquí podéis ver si el/la tutor/a ya lo ha validado o aún no. Contactad con vuestro/a tutor/a si tenéis dudas sobre la propuesta.

Cuando el estado es **Abierto**, significa que todavía podéis hacer modificaciones en la propuesta. Una vez que el/la tutor/a lo acepta, el estado pasará a ser **Bloqueado.** Si al/la tutor/a no le parece correcto, aparecerá como **Rechazado**. En ese caso contactad con él/ella**.**

# Atención al estudiante en el IWP

Durante la situación sanitaria producida por la COVID-19, os recomendamos encarecidamente que gestionéis todos vuestros asuntos por vía telemática o por teléfono siempre que sea posible. Para cualquier duda podéis escribir a ila@um.es

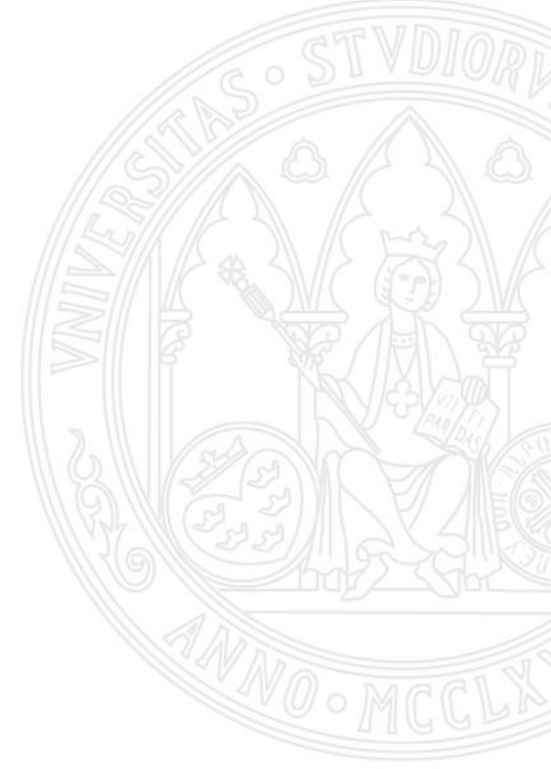

#### **Cómo reservar una CITA**

Con el International Welcome Point o cualquier oficina en la Universidad de Murcia

Hay dos tipos de citas:

- **Diarias**
- **Previas**

Las citas diarias se podrán reservar solo en las secretarías virtuales en la oficina correspondiente.

Las citas previas se podrán reservar en las secretarías virtuales o visitando la pagina web:

# www.citaprevia.um.es

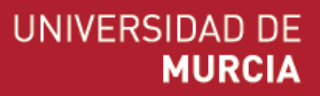

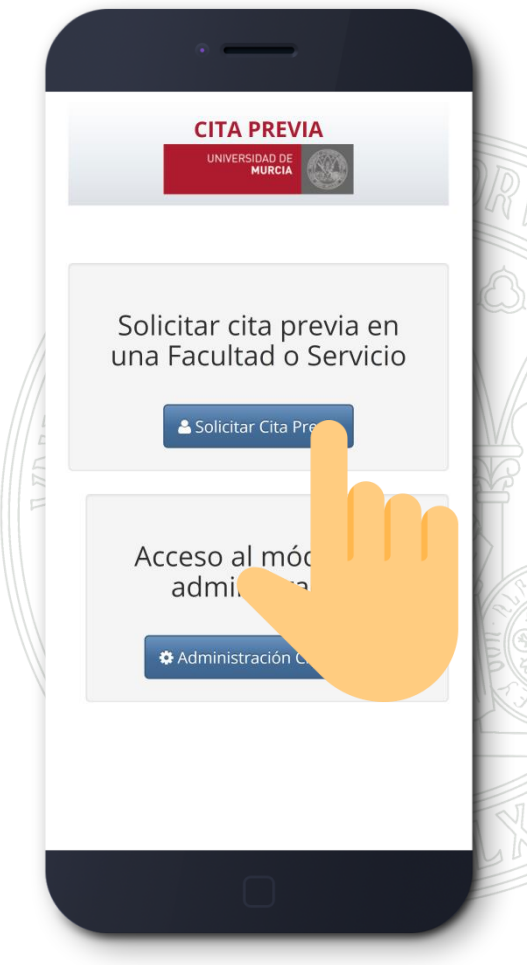

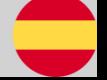

#### **Secretarías Virtuales**

#### Qué son y dónde encontrarlas

Las secretarías virtuales son unas máquinas rojas que se encuentran en la planta baja de cada facultad o edificio de la universidad. Podéis usarlas para pedir una cita en las oficinas de la UM (Secretaría, IWP, etc)

> Se pueden identificar fácilmente por el cartel con escrito **"SECRETARÍA VIRTUAL"**

#### PARA EL BONO DE TRANSPORTE ES OBLIGATORIO:

• Hacerse una foto que se guardará en el sistema de la UM: seleccionarla opción **FOTOMATÓN**

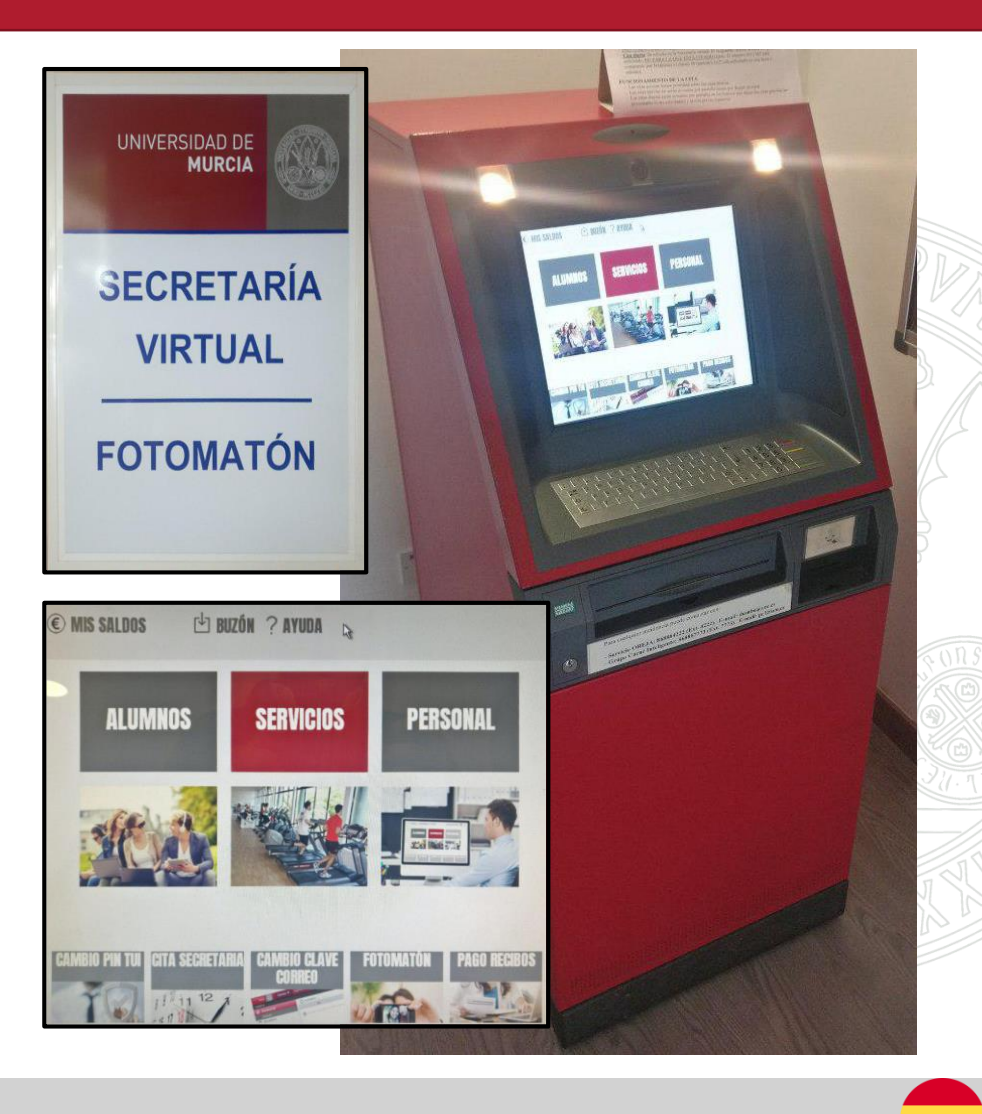

#### UNIVERSIDAD DE **MURCIA**

#### **Bono de transporte**

#### UNIVERSIDAD DE **MURCIA**

Cómo obtener el descuento en el transporte público

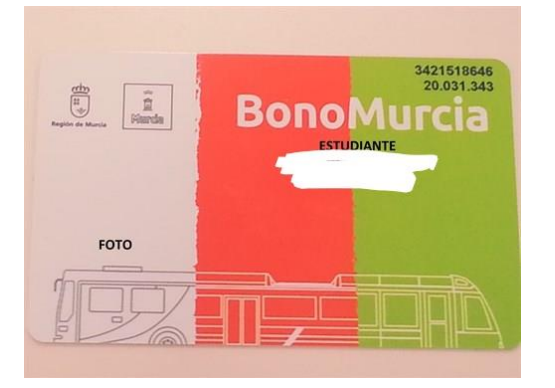

**Bono combinado: BUS urbano (rojos) + BUS interurbano (amarillos)\* + TRANVÍA**: 0'50€ /viaje Podéis solicitarlo indistintamente en las oficinas: Bus Interbano: LATBUS (Kiosco en Avenida de la Libertad), Bus Urbano: Transportes de Murcia (Plaza Camachos) y Oficina del Tranvía (Parada de Tranvía la Ladera)

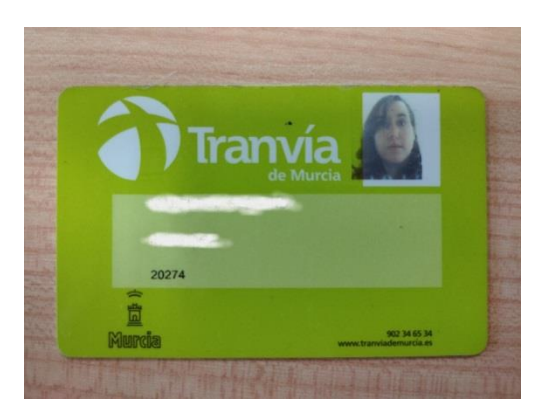

**Bono de Tranvía: 0'70€** Solicitar en bonotranvia.um.es

> \*El autobús interurbano es un poco más caro (el amarillo) que el urbano (el rojo). Si lo tomáis para moveros solamente dentro de la ciudad usad dinero en efectivo: la diferencia es de 1.05€ el ticket del autobús rojo y 1.85€ el del autobús amarillo. Pero si váis a subir al Campus sí es mejor usar el bono

#### **UMU APP**

#### UNIVERSIDAD DE **MURCIA**

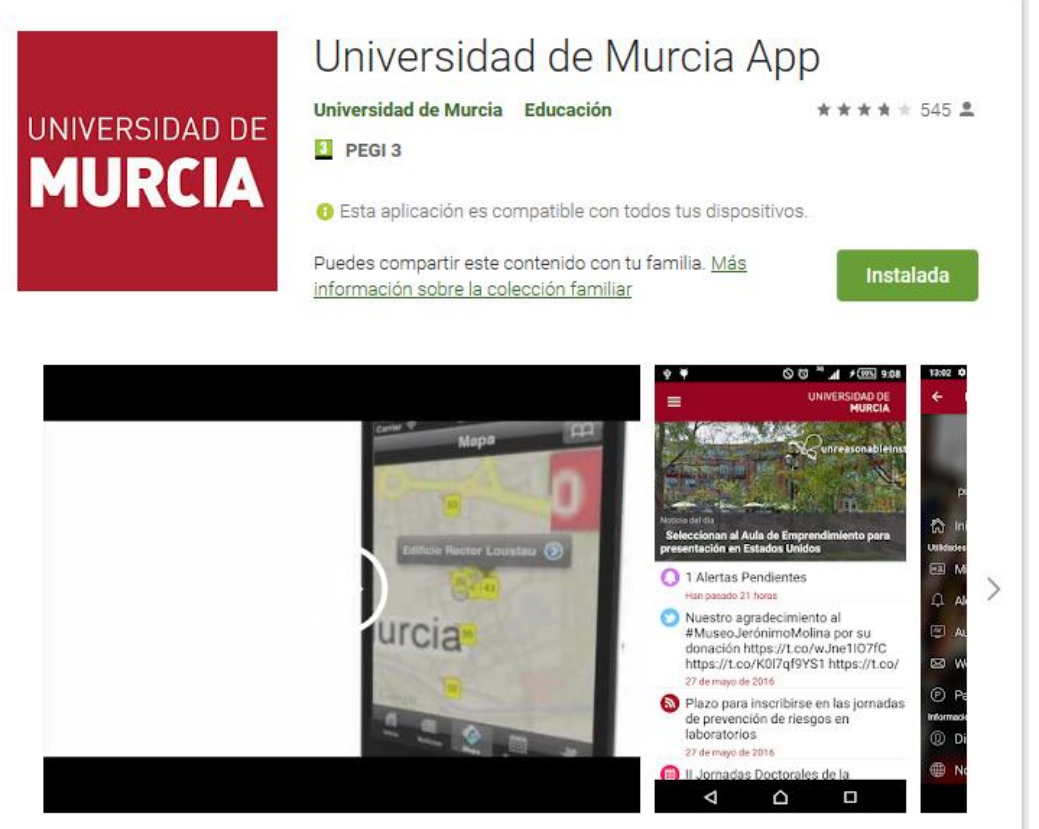

Podéis descargar la aplicación UMU App para revisar vuestro correo UM, el aula virtual, noticias, etc.

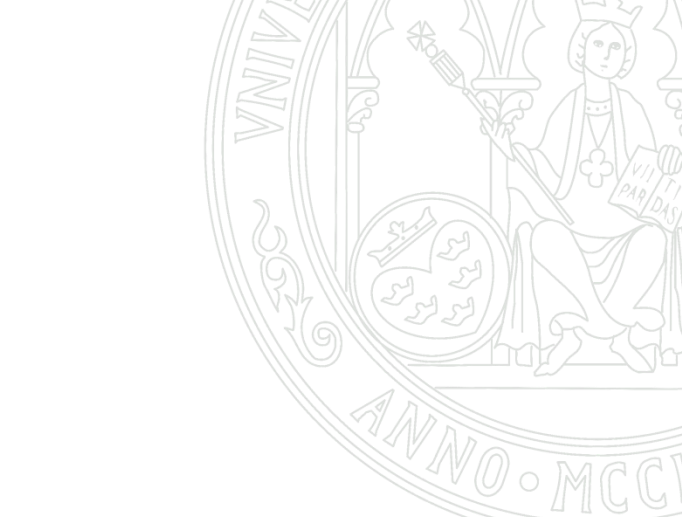

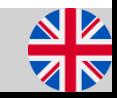